# Setting Up Extract Sets in LYNX

All imports and exports through LYNX are based on a concept called extract sets. Extract sets are how LYNX determines which data should be transferred back and forth between your SIS and 25Live.

Extract sets are made up of criteria that match your SIS data, such as term codes, section types, and instruction codes. Anything that meets these [criteria](http://knowledge25.knowledgeowl.com/help/extract-set-criteria) is included in the extract set, similar to creating a [search](http://knowledge25.knowledgeowl.com/help/creating-event-and-location-searches) in 25Live.

Extract sets can be Active or Inactive. An active extract set will automatically send updates through LYNX whenever it detects changes. An inactive extract set waits for you to manually trigger an update yourself by clicking "Review and Import".

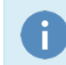

#### Note: Best Practices

For more information and advice on setting up your LYNX extract sets, see Using and [Understanding](http://knowledge25.knowledgeowl.com/help/creating-extract-sets) Extract Sets.

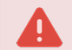

#### Maximum Size Limit

Each individual extract set is limited to 20,000 records. If you want to import more than 20,000 things at once from your SIS to 25Live, use multiple extract sets with different criteria (such as dividing each campus into a different set).

If this is impossible or otherwise problematic for your institution, please contact [CollegeNET](http://knowledge25.knowledgeowl.com/help/contacting-series25-experts).

### Types of Extract Sets

Extract sets come in several types and can be categorized based on which direction they send data:

- Most extract sets *import*, meaning they send data from your SIS to 25Live. (Exam creation extract sets import data from LYNX itself rather than from your SIS.)
- Section export extract sets export, sending location assignments from 25Live to your SIS.
- Exam import/export extract sets both *import* and export. They are the only type of extract set that controls data flowing in both directions.

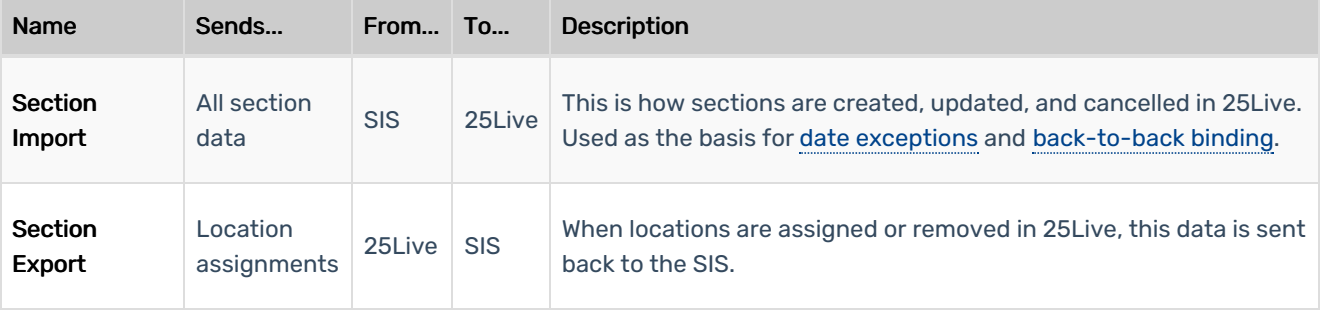

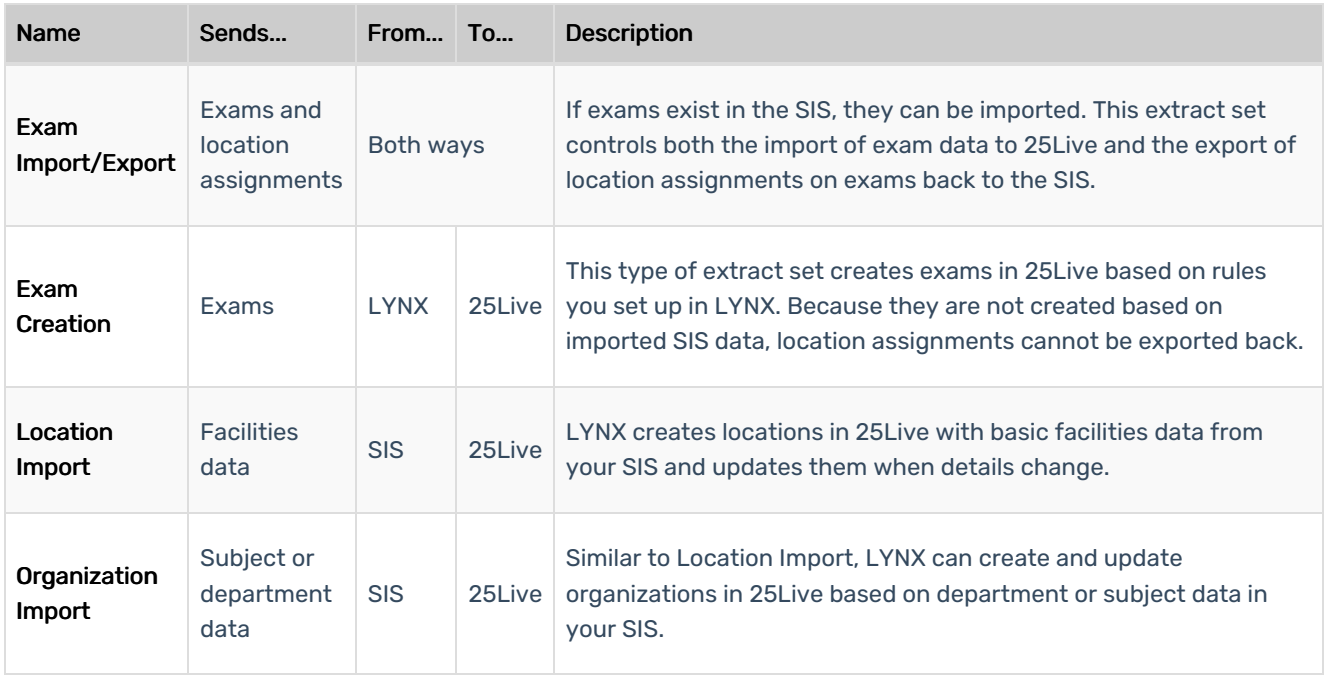

## Creating an Extract Set

Once you've selected what type of extract set you're working with, follow these steps to add a new one.

- In LYNX, navigate to...
	- More > Import to 25Live > Section Import OR
	- More > Export to SIS > Section Export
- Click New Extract Set if you want to start from scratch. Otherwise, click More Actions > Copy to use an existing extract set as a basis

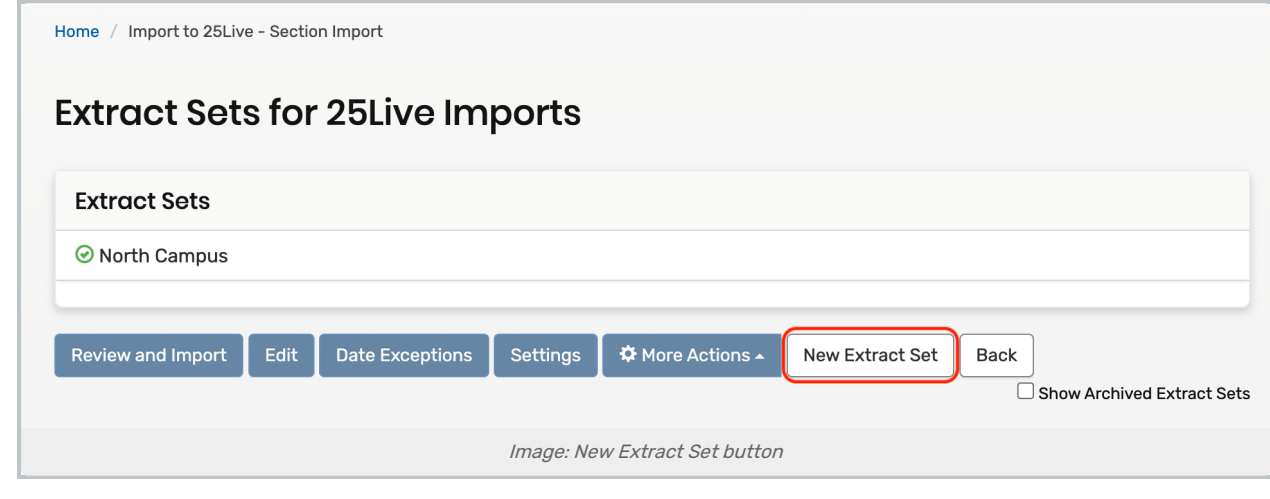

• Edit the text boxes (with pencil icons) to set a Name and Description

This content is intended only for licenced CollegeNET Series25 customers. Unauthorized use is prohibited.

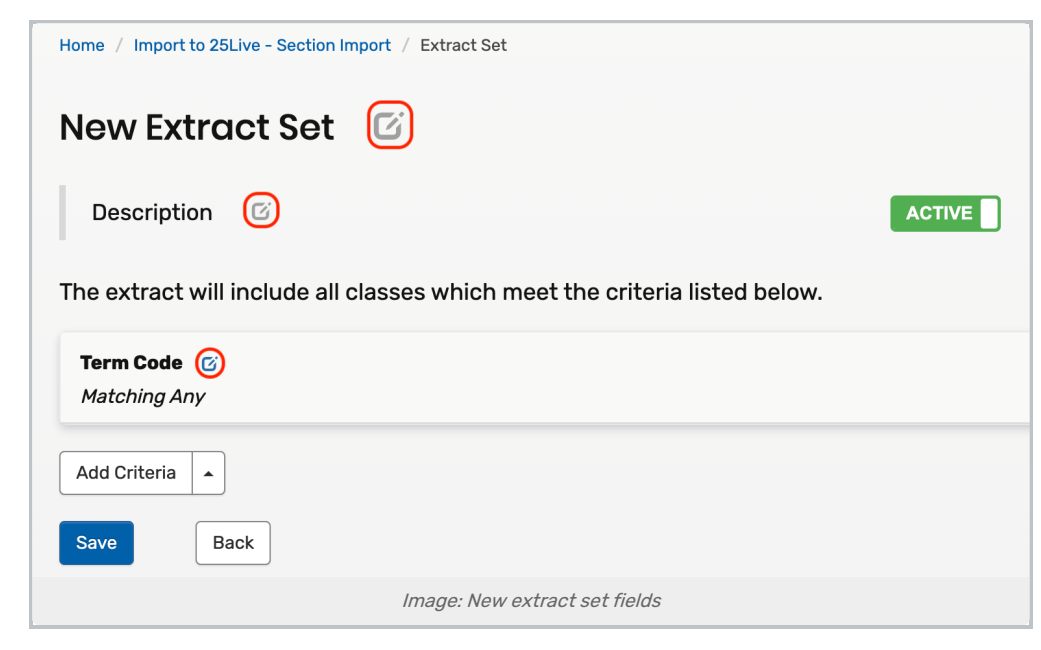

- Choose a Term Code (Required)
- Click Add Criteria to choose additional criteria for the extract set. For example, you might want to limit the imported data by Building Code or Location Type
	- Click the pencil icon to edit the selected group. Then tick the desired checkboxes to include or exclude those criteria from the extract set
- Save your changes.

Now you're ready to start!

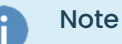

When adding a Term Code, you will see the associated Term Description in parentheses following each Term Code.

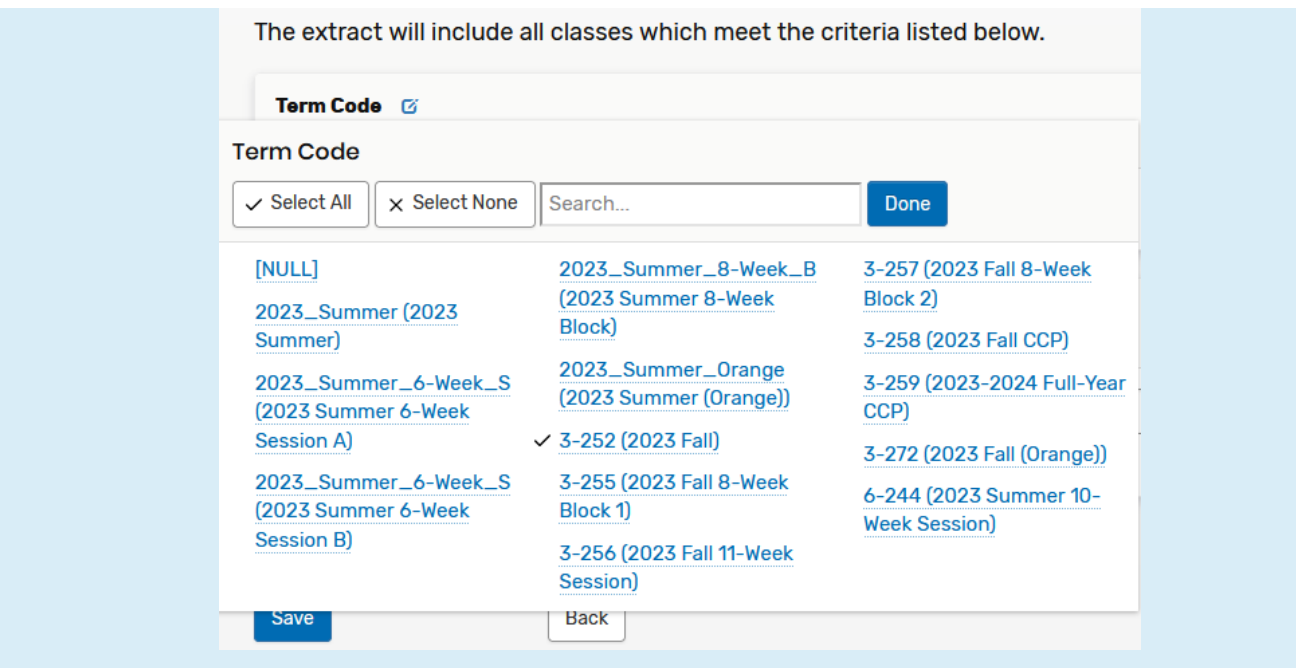

#### Note: Effects of Editing

÷

Adding, removing, or modifying criteria in an active extract set doesn't affect existing data immediately. You must [import](http://knowledge25.knowledgeowl.com/help/importing-or-exporting-an-extract-set) or export in order to see changes in 25Live or your SIS. Typically it is better to do this manually rather than waiting for something to trigger an automatic update.

### Removing Extract Sets

When you've finished working with an extract set in LYNX, you don't want it hanging around forever. At best it clutters up your list, at worst you might mistakenly click it and import something you didn't mean to. In this situation you have two methods for dealing with an unwanted extract set:

- Archive the extract set to hide it away and leave 25Live events unaffected
- **Delete** the extract set to remove it permanently, potentially deleting events from 25Live

Both of these options are available in the More Actions menu below an extract set. Learn more at the help page on Deleting and [Archiving](http://knowledge25.knowledgeowl.com/help/deleting-and-archiving-extract-sets) Extract Sets.